## **Для створення груп студентів**

1. У власному курсі перейти в **«Керування курсом»** ⇒ **«Користувачі»** ⇒ **«Групи»**

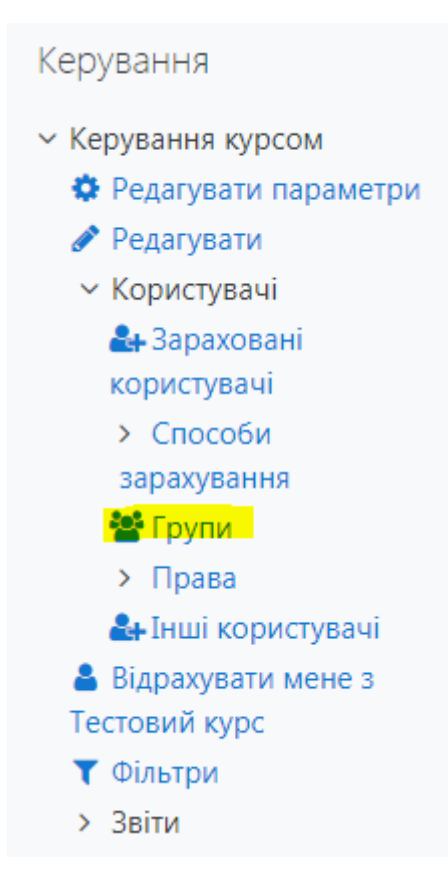

2. Натискаємо **«Створити групу»**.

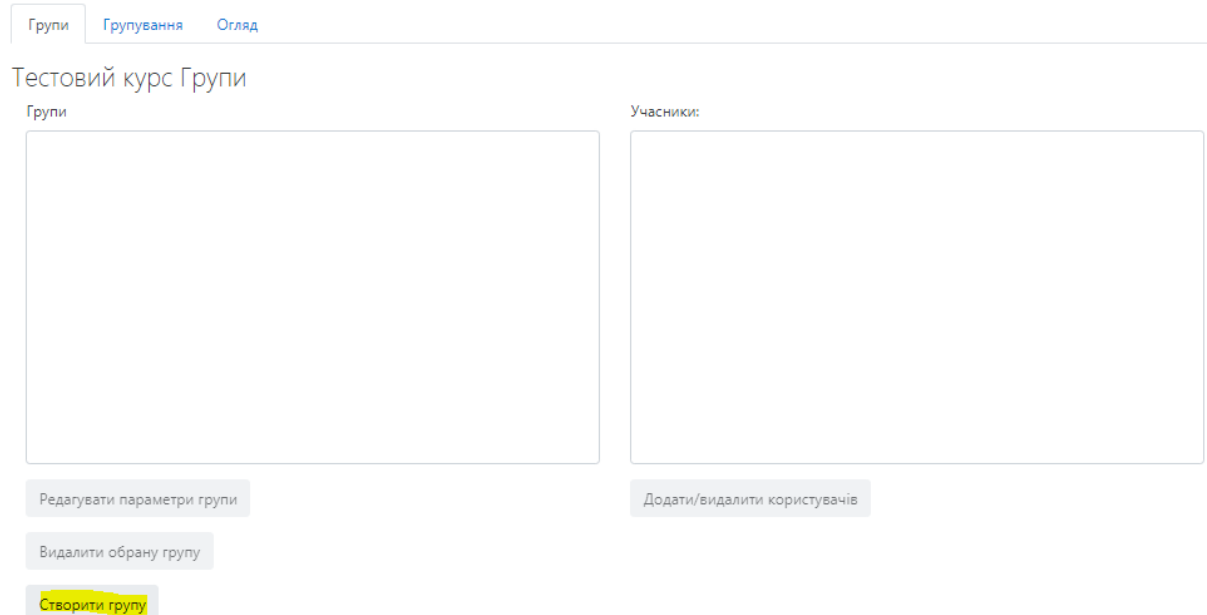

3. Переходимо на сторінку **«Створити групу»**. Заповнюємо необхідні поля:

- Назва групи (обов'язкове поле);
- ID групи;
- Опис групи;
- Кодове слово;
- Групові повідомлення;
- Сховати зображення;
- Нове зображення.

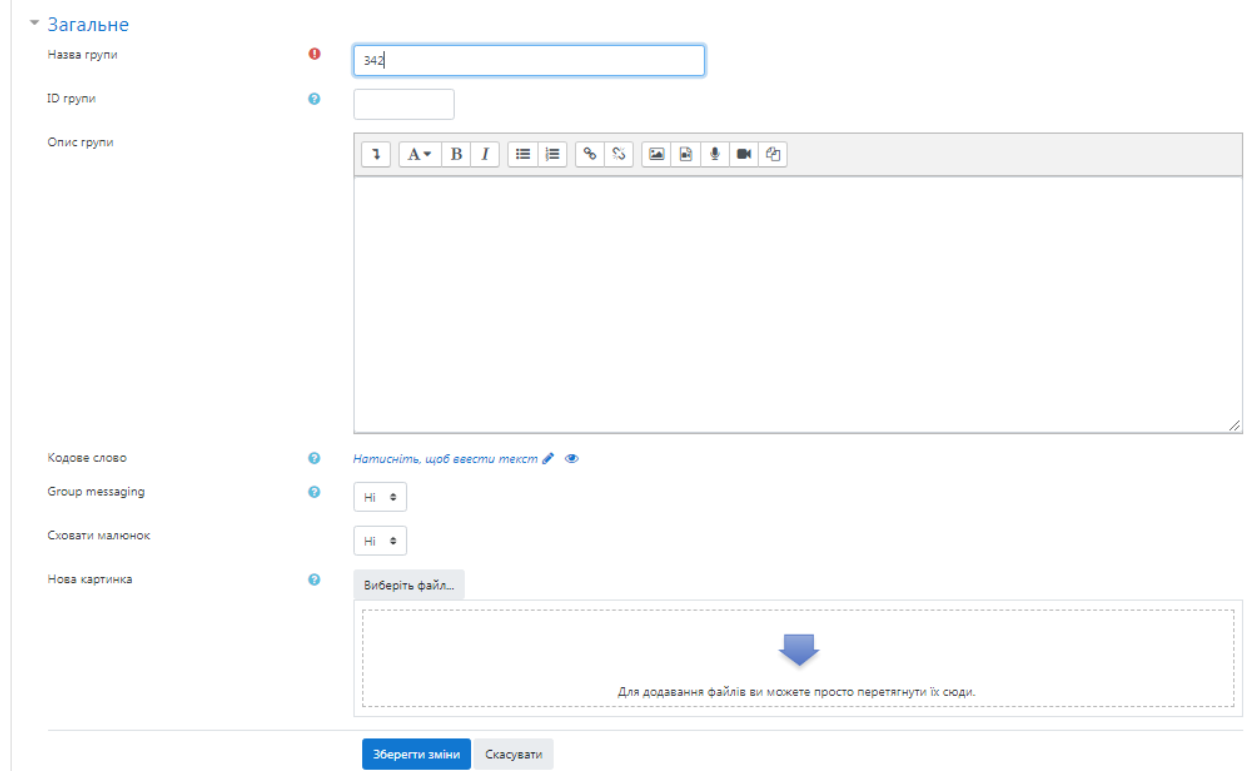

Натискаємо «**Зберегти зміни»**.

4. Натискаємо **«Додати/видалити користувачів»**.

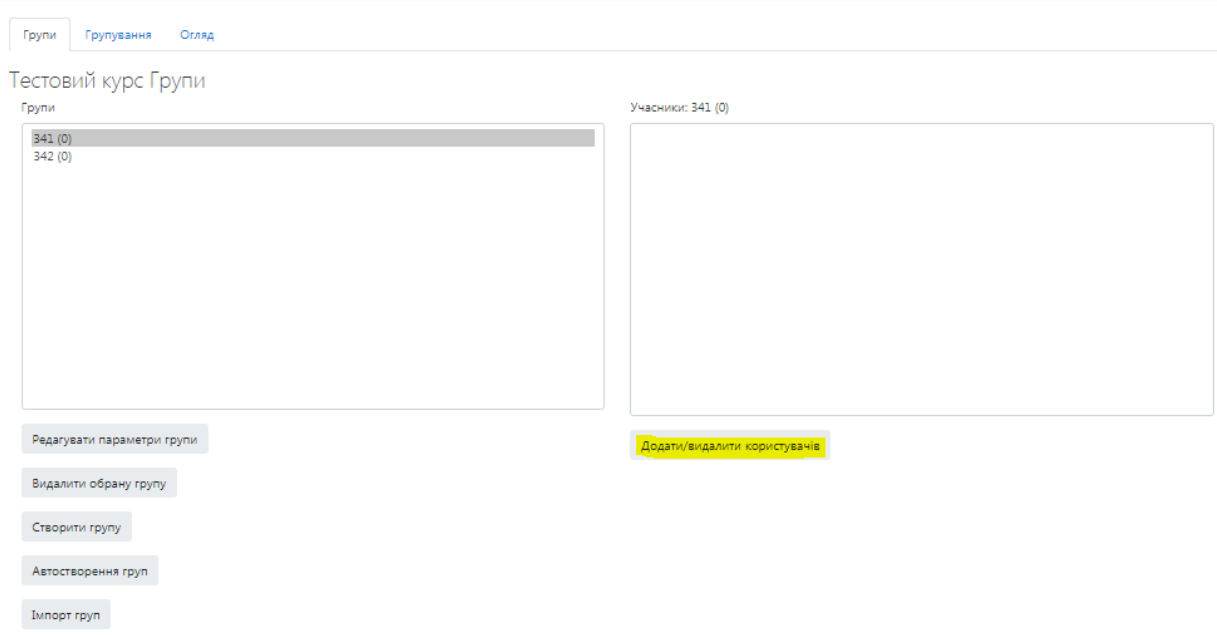

## 5. Обираємо потрібного студента та натискаємо **«Додати»**

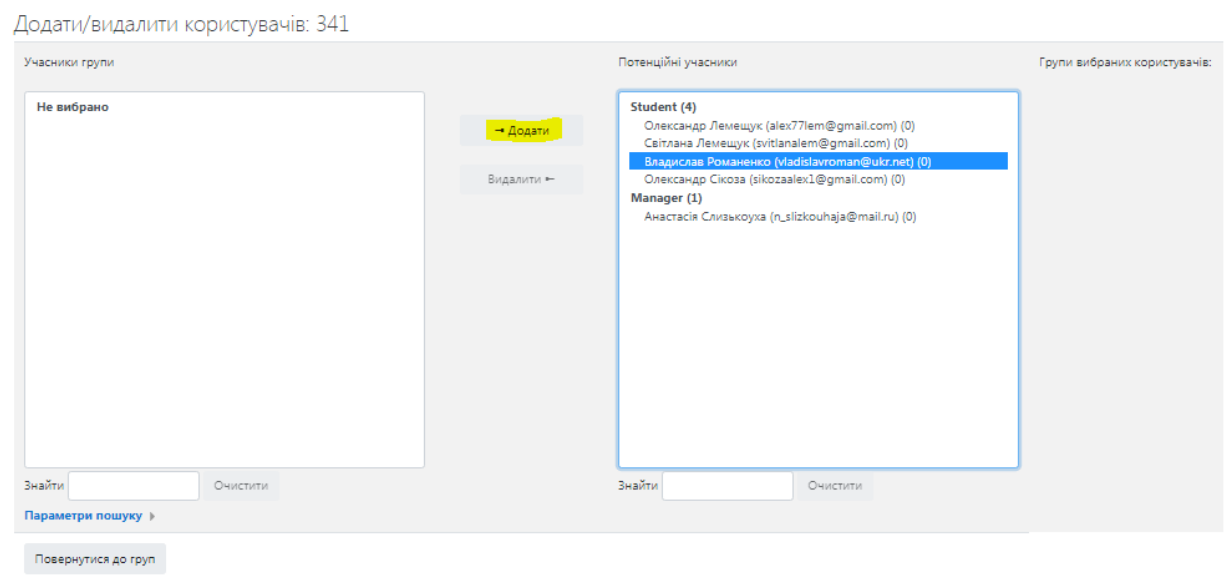

## У першому стовпці знаходяться студенти які зараховані до певної групи

Додати/видалити користувачів: 341

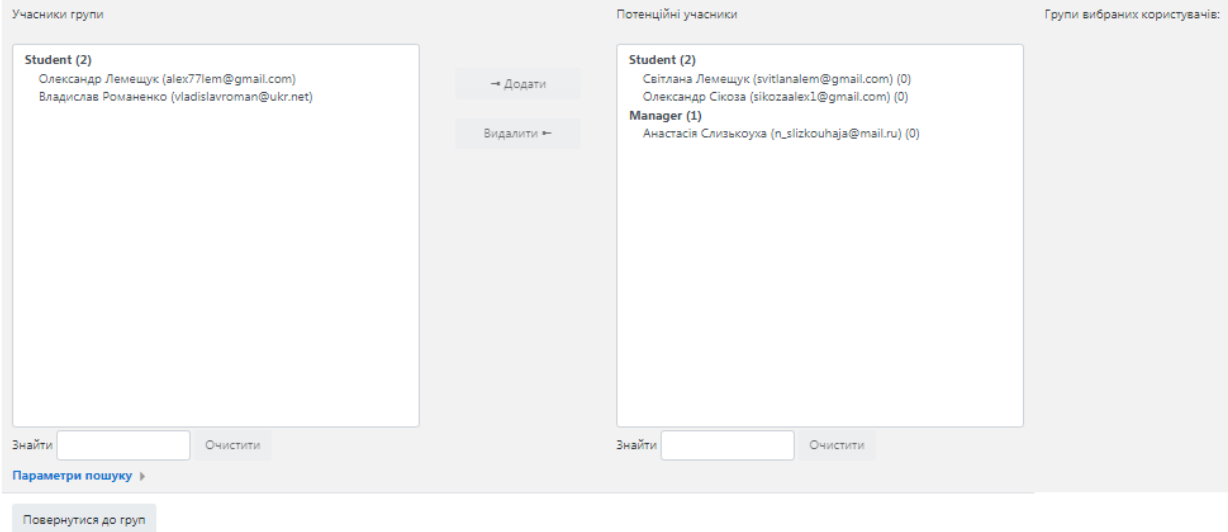

- 6. Натискаємо **«Повернутися до груп».** Пункти 4-5 проводимо з кожною групою. Грипи створено.
- 7. Переходимо до налаштування курсу під групи. Для цього переходимо **«Керування курсом»** ⇒ **«Редагувати параметри»**
	- **∨ Керування курсом Ф** Редагувати параметри ● Завершити редагування **> Користувачі** Відрахувати мене з Тестовий курс ▼ Фільтри > Звіти • Налаштування журналу оцінок
- 8. Переходимо до вкладки **«Групи»**. В полі **«Режим роботи з групами»** обираємо **«Видимі групи»**
	- ▶ Файли і завантаження

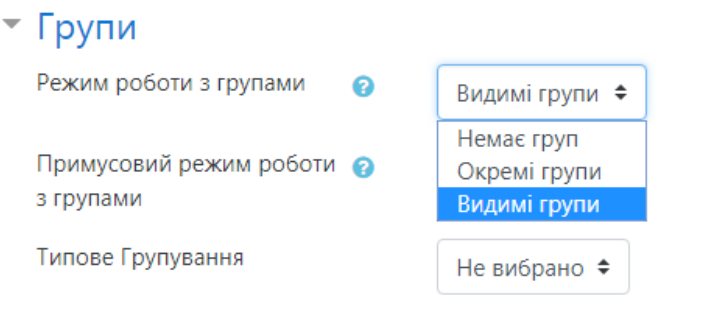

9. Натиснути **«Зберегти й показати».**

## 10. Переходимо в **«Журнал оцінок»** Для значення «Доступні групи» обираємо з випадного списку необхідну

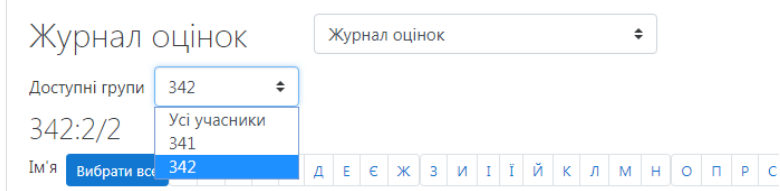

Списком будуть перелічені усі студенти які додані до цієї групи

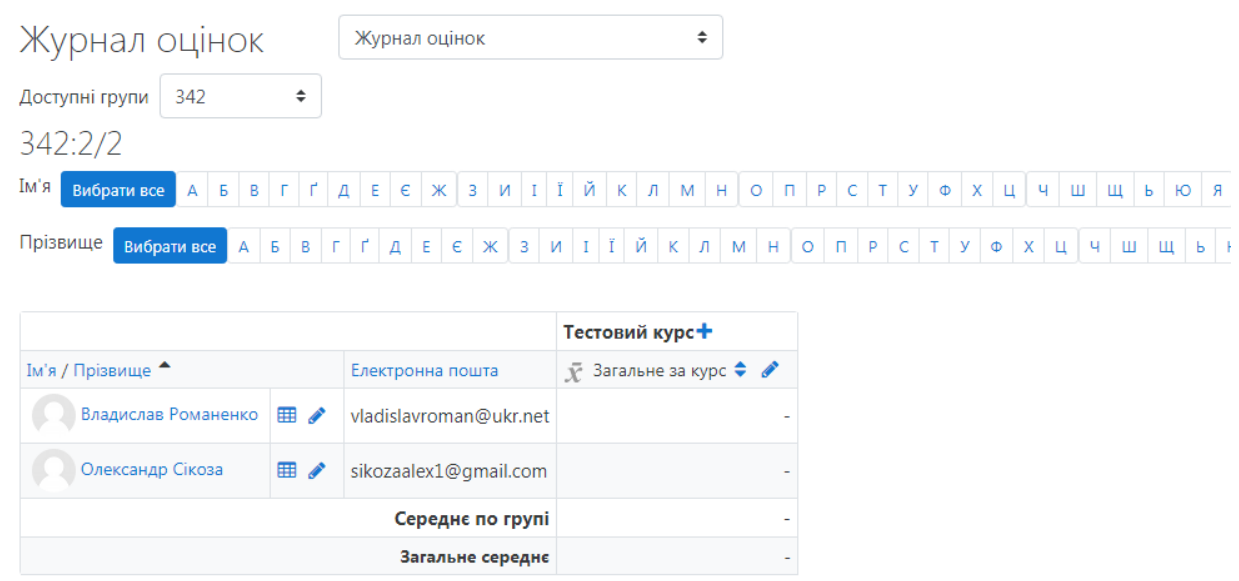